УТВЕРЖДЕН RU.РМЛТ.00075-01 93 01-ЛУ

# СПЕЦИАЛЬНОЕ ПРОГРАММНОЕ ОБЕСПЕЧЕНИЕ «АРМТЕЛ-ИНФО»

Инструкция по развертыванию и запуску RU.РМЛТ.00075-01 93 01 Листов 10

Подп. и дата Медодл. Подп. и дата и Взам. инв. № Инв. № дубл. И Подп. и дата <u>№ дубл.</u>  $\frac{\text{M}}{\text{H}}$ Взам. инв. № Подп. и дата Взам. инв. Подп. и дата №Инв.

Санкт-Петербург 2023 *technicaldocs.ru*

# Содержание

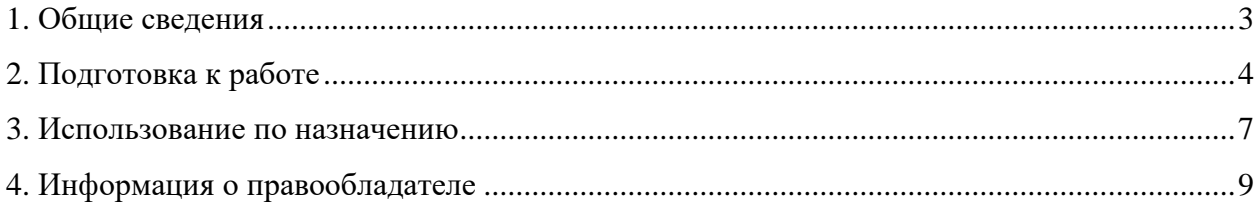

#### 1. ОБЩИЕ СВЕДЕНИЯ

<span id="page-2-0"></span>1.1. Обозначение и наименование программы: RU.PMJIT.00075-01 «Специальное программное обеспечение «Армтел-Инфо» (СПО «Армтел-Инфо»).

1.2. СПО «Армтел-Инфо» предоставляется в виде образа виртуальной машины VMDK. Данный образ может быть использован при развертывании виртуальной машины на системе виртуализации Virtual Box.

1.3. Системные требования, необходимые для создания виртуальной машины, приведены в таблице 1.

<span id="page-2-1"></span>Таблица 1

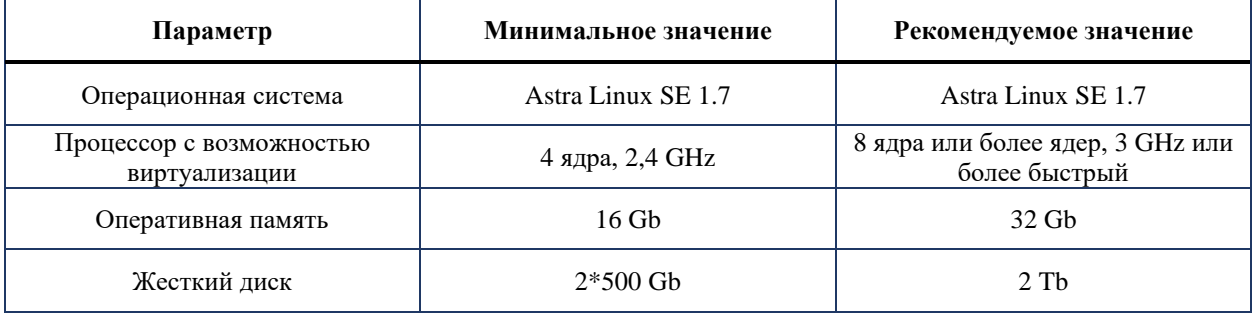

1.4. При создании виртуальной машины в среде VirtualBox рекомендуется использовать тип сетевого адаптера «Виртуальный адаптер хоста».

1.5. Для входа в гостевую операционную систему (ОС), производить вход с существующей учетной записью пользователя:

 $-$  имя пользователя  $-$  testuser:

- пароль для входа - testuserpw.

## 2. ПОДГОТОВКА К РАБОТЕ

### <span id="page-3-0"></span>Предусловие:

2.1 Для скачивания образа проверочного экземпляра ПО перейдите по ссылке:

https://cloud.arman-holding.com/s/aDHDJgFEHG3T39j

Появится окно с полем для ввода пароля:

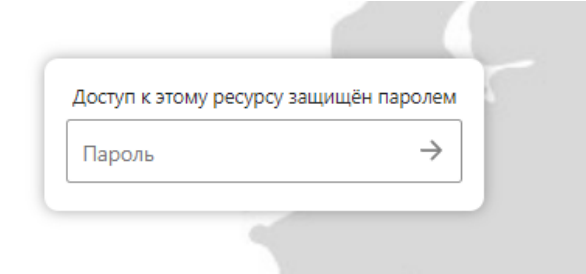

2.2 Введите пароль для входа (без пробелов). Для Вас установлен временный пароль:

## DTxbtCNjt2

После ввода пароля нажмите клавишу «Enter».

2.3 В новом открывшемся окне нажмите «Скачать»:

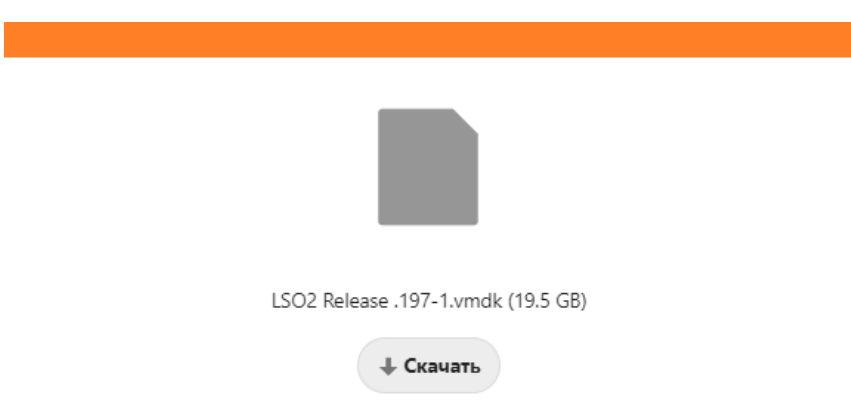

Для корректного функционирования СПО «Армтел-Инфо» по заданному IP-адресу необходимо изменить параметры сетевого подключения в ОС Astra Linux SE 1.7 после развёртывания образа ОС в следующем порядке:

1) на панели задач нажать правой кнопкой мыши на значок сетевых интерфейсов क्षक » и в развернувшемся меню выбрать пункт «Изменить соединения...» (рис. 1);

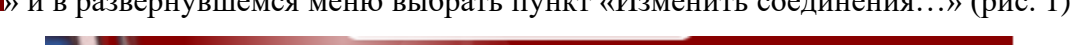

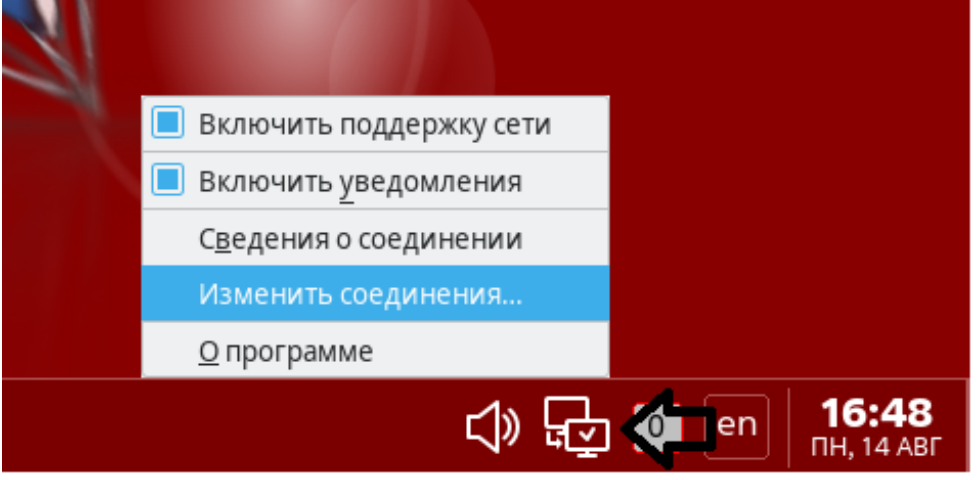

Рисунок 1 - Изменение сетевых интерфейсов

<span id="page-4-0"></span>2) проконтролировать появление окна «Сетевые соединения», котором  $\mathbf{B}$ необходимо выбрать последнее использованное сетевое соединение (рис. 2);

| Сетевые соединения      | □<br>$\boldsymbol{\mathsf{x}}$ |
|-------------------------|--------------------------------|
| Имя                     | Последнее использование ▼      |
| Ethernet                |                                |
| Автоматический Ethernet | 3 минуты назад                 |
| Проводное соединение 1  | 3 дня назад                    |
| Автоматический Ethernet | 2 месяца назад                 |
| Проводное соединение 2  | 2 месяца назад                 |
| Мост                    |                                |
| br-aab99090f9d2         | 3 минуты назад                 |
|                         |                                |
|                         |                                |
|                         |                                |
|                         |                                |
|                         |                                |
|                         |                                |
|                         |                                |

<span id="page-4-1"></span>Рисунок 2 - Выбор последнего сетевого соединения

### RU.РМЛТ.00075-01 93 01

3) открыть окно настройки сетевого подключения двойным нажатием левой кнопкой мыши на выбранное сетевое соединение (рис. [3\)](#page-5-0);

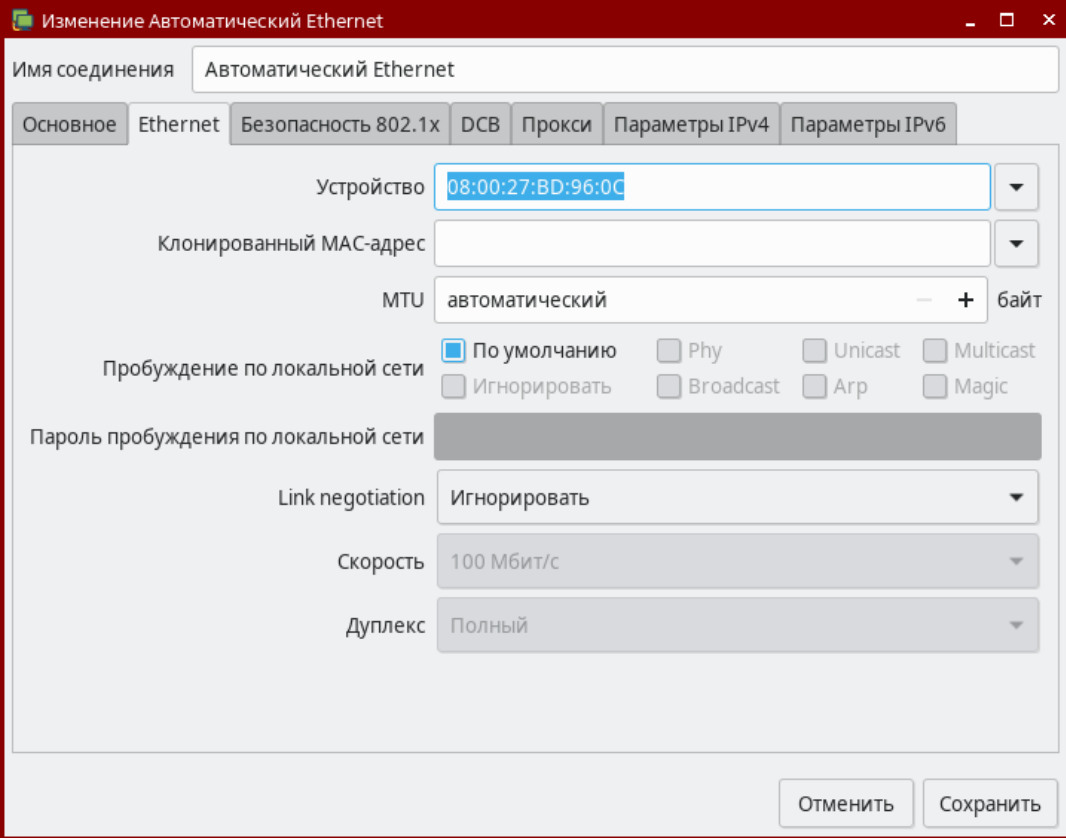

Рисунок 3 – Окно настройки сетевого подключения

<span id="page-5-0"></span>4) для настройки IP-адреса необходимо перейти во вкладку «Параметры IPv4» окна настройки сетевого подключения, выбрать метод «Вручную» и в разделе «Адрес» нажать «Добавить» и внести следующие параметры:

- − адрес 10.1.193.197;
- − маска 24;
- − шлюз 10.1.193.254;
- 5) после внесения изменений нажать кнопку «Сохранить».
- 6) Произвести перезагрузку гостевой ОС.

#### 3. ИСПОЛЬЗОВАНИЕ ПО НАЗНАЧЕНИЮ

<span id="page-6-0"></span>3.1. Запуск СПО «Армтел-Инфо» с использованием веб-интерфейса гостевой ОС

Для запуска веб-интерфейса СПО «Армтел-Инфо» требуется:

1) запустить гостевую ОС, произвести вход с существующей учетной записью пользователя гостевой ОС:

- имя пользователя - testuser;

- пароль для входа - testuserpw;

2) воспользоваться ярлыком «АРМТЕЛ-ИНФО» на рабочем столе или открыть браузер и ввести в адресную строку адрес вручную: http://10.1.193.197;

3) проконтролировать переход на начальную страницу СПО «Армтел-Инфо» - экран авторизации;

4) войти с учетной записью пользователя СПО «Армтел-Инфо»:

- имя пользователя - admin:

- пароль для входа - admin;

5) после успешного ввода пароля проконтролировать переход на главную страницу СПО «Армтел-Инфо» (рис. 4).

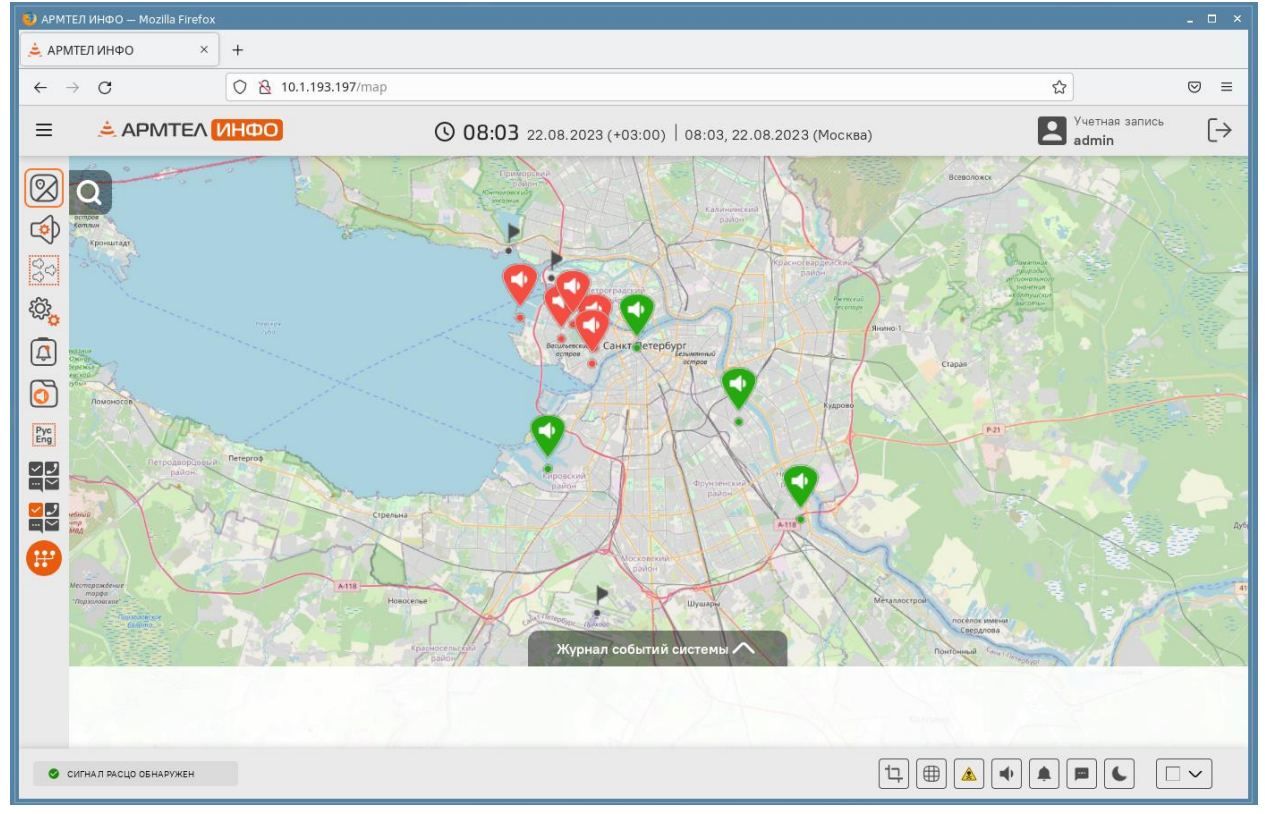

<span id="page-6-1"></span>Рисунок 4 – Вид главной страницы учетной записи admin

3.2. Расположение файлов и других компонентов программного обеспечения

При установке СПО «Армтел-Инфо» на целевом сервере производится развертывание следующих компонентов:

- образы и контейнеры Docker. Загрузка образов (docker images) производится из локального docker-репозитория внутренней сети заказчика или из файлов образов (tar);

Примечание - Локальный экземпляр docker содержит необходимые для работы системы образы docker.

- файлы приложения устанавливаются в папке: /opt/armtel\_info/\*;

– файлы логов компонентов приложения устанавливаются в папке: /var/log/armtel info/\*;

- файлы данных приложения устанавливаются в папке: /var/lib/armtel\_info/\*;

- конфигурационные файлы NGINX устанавливаются в папке:

/etc/nginx/sites-availabe/.

3.3. Запуск и останов сервисов СПО «Армтел-Инфо»

При необходимости, для останова СПО «Армтел-Инфо» следует использовать следующие скрипты:

- останов - ./opt/armtel\_info/docker/stop.sh;

- старт системы - ./opt/armtel\_info/docker/run.sh.

### RU.РМЛТ.00075-01 93 01

## **4. ИНФОРМАЦИЯ О ПРАВООБЛАДАТЕЛЕ**

- <span id="page-8-0"></span>4.1. Правообладатель СПО «Армтел-Инфо»: ООО «Армтел».
- 4.2. Информация о правообладателе содержится:
- − в текстовом файле /opt/armtel\_info/readme.txt;
- − в строке состояния на начальной странице СПО «Армтел-Инфо» (рис. [5\)](#page-8-1).

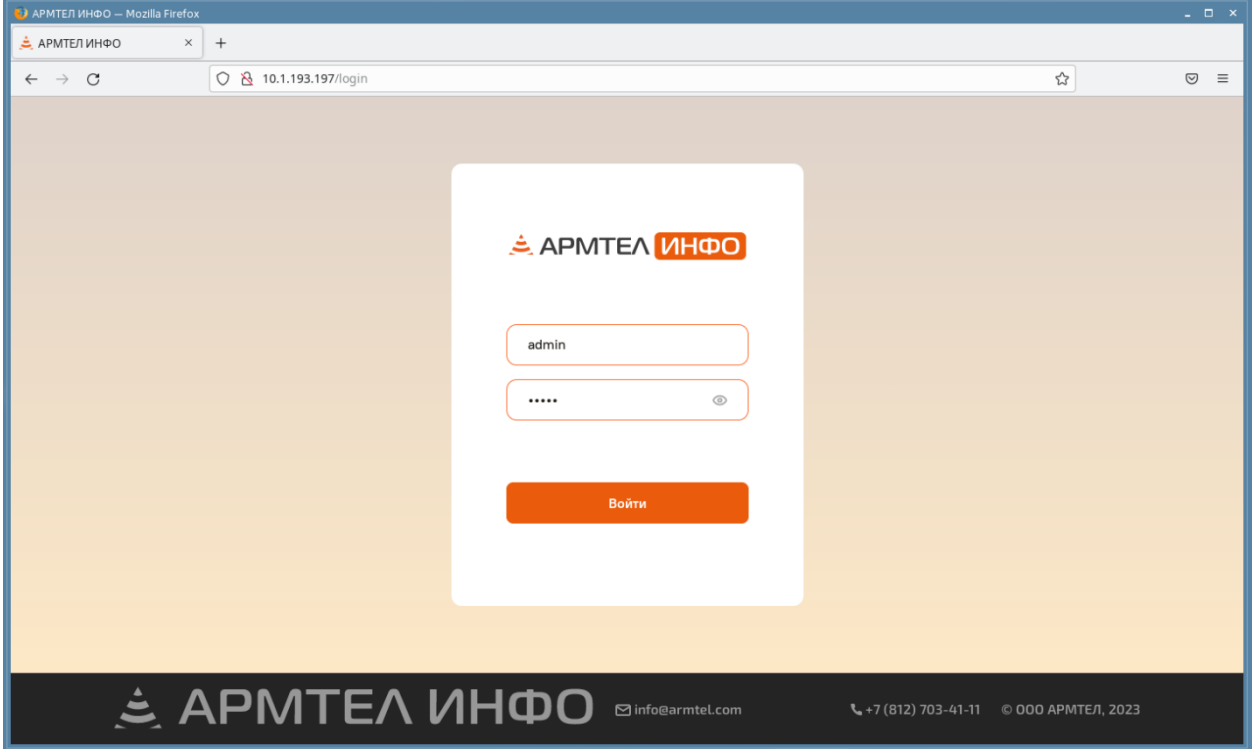

<span id="page-8-1"></span>Рисунок 5 – Информация о правообладателе в строке состояния на начальной странице

СПО «Армтел-Инфо»

# RU.РМЛТ.00075-01 93 01

# ЛИСТ РЕГИСТРАЦИИ ИЗМЕНЕНИЙ

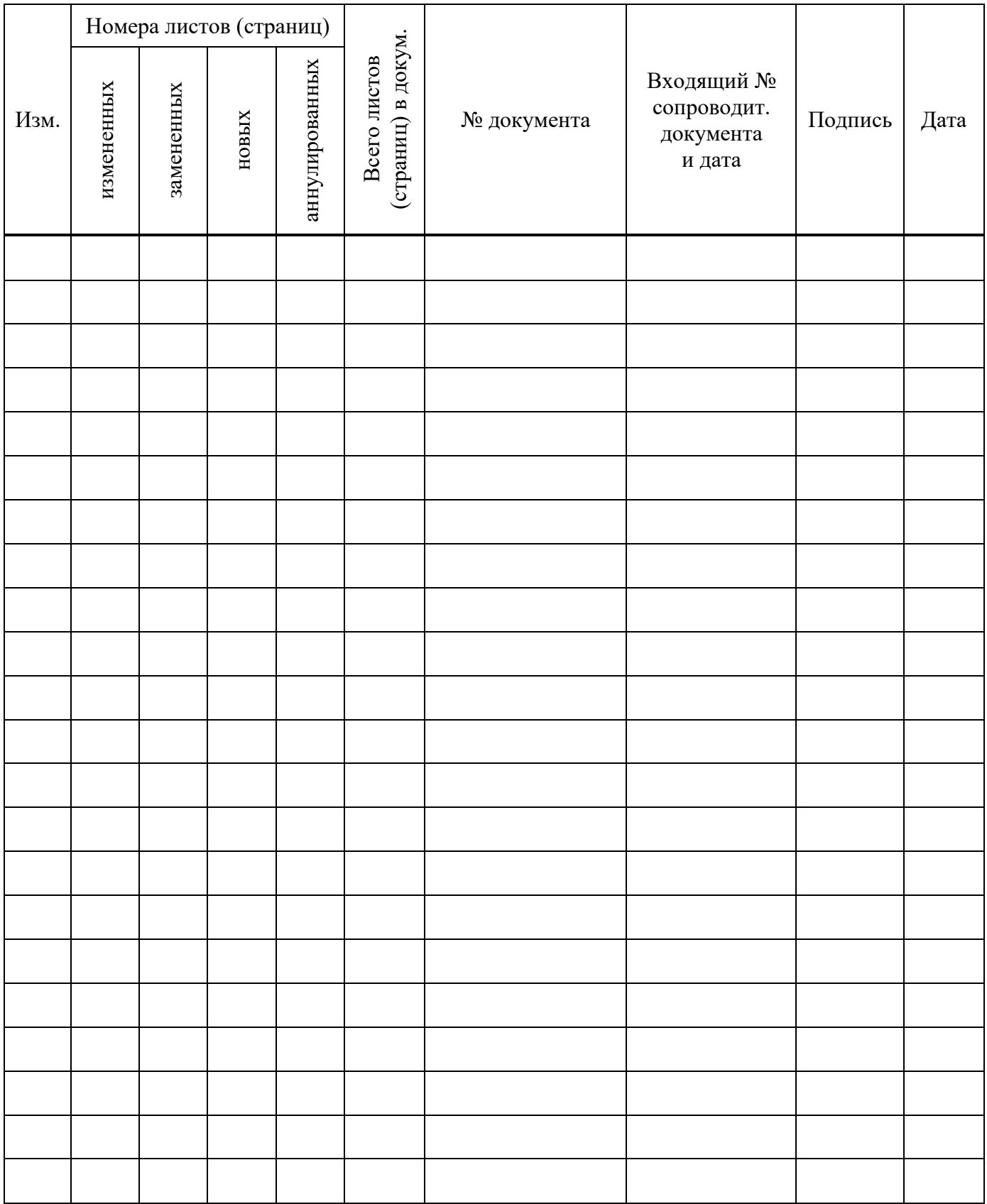